A Hochschule Harz Hochschule für angewandte Wissenschaften

# **Veranstaltungsmanagement mit HISinOne**

für Veranstaltungsplaner/innen

A Hochschule Harz Hochschule für angewandte Wissenschaften

### **Inhalt**

- Suche nach Veranstaltung zur Erstellung von neuen Terminen
- **Anlage von Parallelgruppen**
- **Terminserie anlegen**
- **Raumzuweisung**
- **-** Lehrpersonal zuweisen
- **Finzeltermine bearbeiten**
- **Freigabekennzeichen pro Veranstaltung ändern**
- Freigabekennzeichen für Veranstaltungen im Semester setzen
- Ausfalltermine anlegen/bearbeiten
- Texte für Parallelgruppen anpassen
- Prüfung der Planung über Studiengangspläne
- **Semestergruppen suchen und anlegen**
- Semestergruppenplan öffnen

### **Suche nach Veranstaltung zur Erstellung von neuen Terminen**

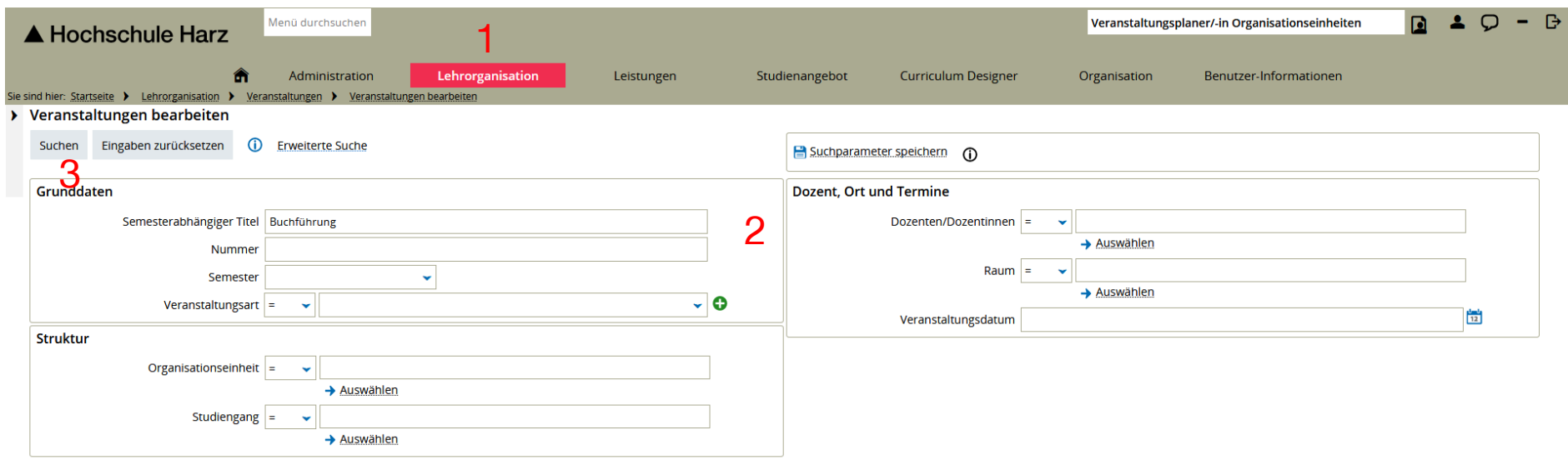

(1) Öffnen der Veranstaltungsbearbeitung

#### **(Lehrorganisation > Veranstaltungen > Veranstaltungen bearbeiten)**

- (2) Eingrenzung der Veranstaltung (Feld Semester muss leer bleiben!)
- (3) Suche starten mit Enter oder über Suchschaltfläche

### **Anlage/Bearbeitung von Parallelgruppen**

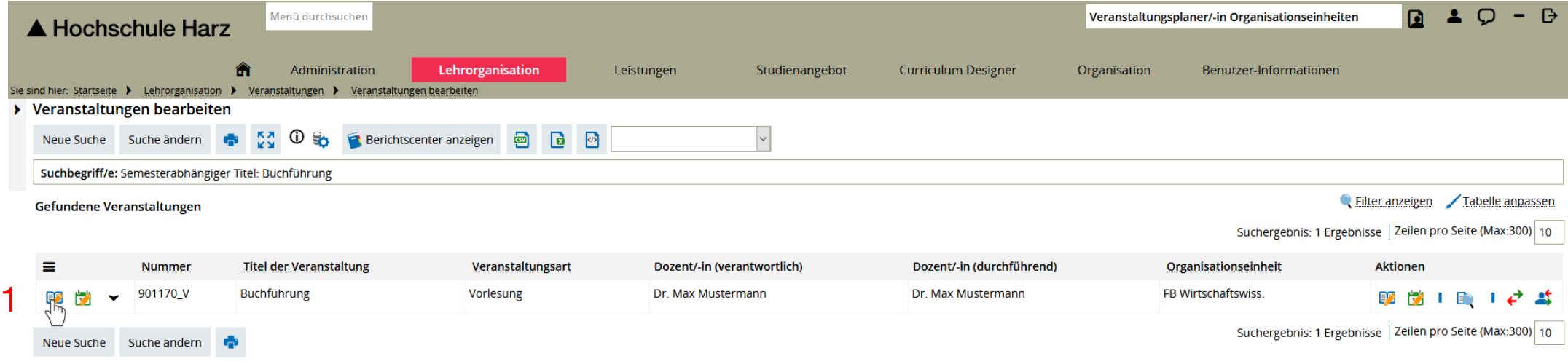

Veranstaltungstermine benötigen immer eine Parallelgruppe!

(1) Anlegen/Bearbeiten von Parallelgruppen

### **Anlage/Bearbeitung von Parallelgruppen**

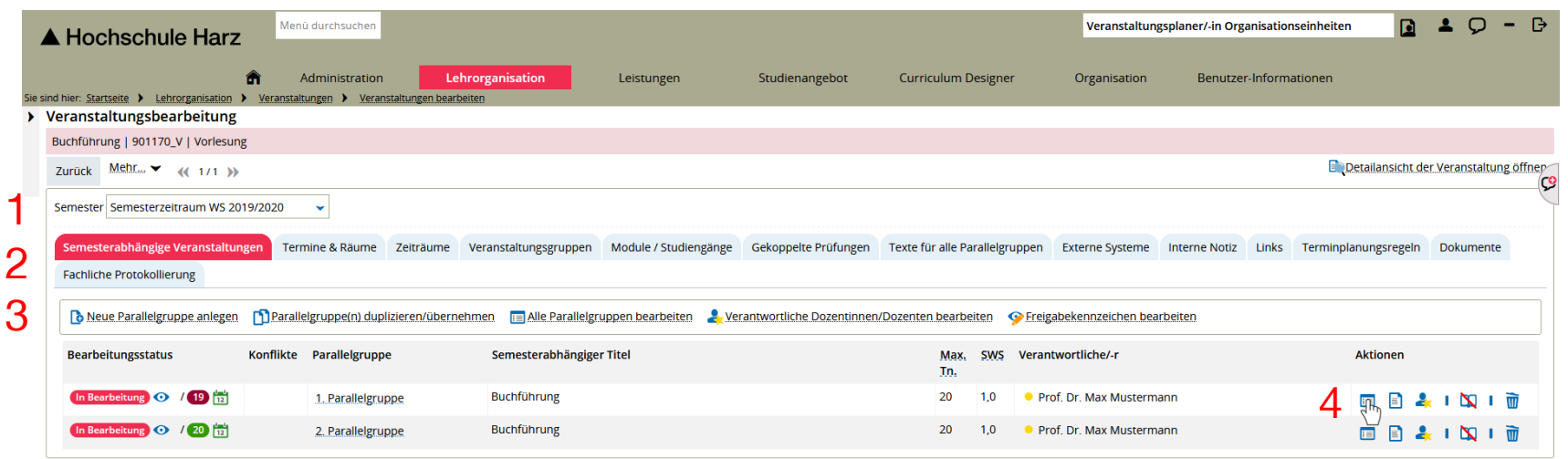

- (1) Auswahl Semester
- (2) Auswahl Reiter Semesterabhängige Veranstaltungen
- (3) Anlage einer neuen Parallelgruppe
- (4) Bearbeitung einer Parallelgruppe

### **Duplizierung von Parallelgruppen**

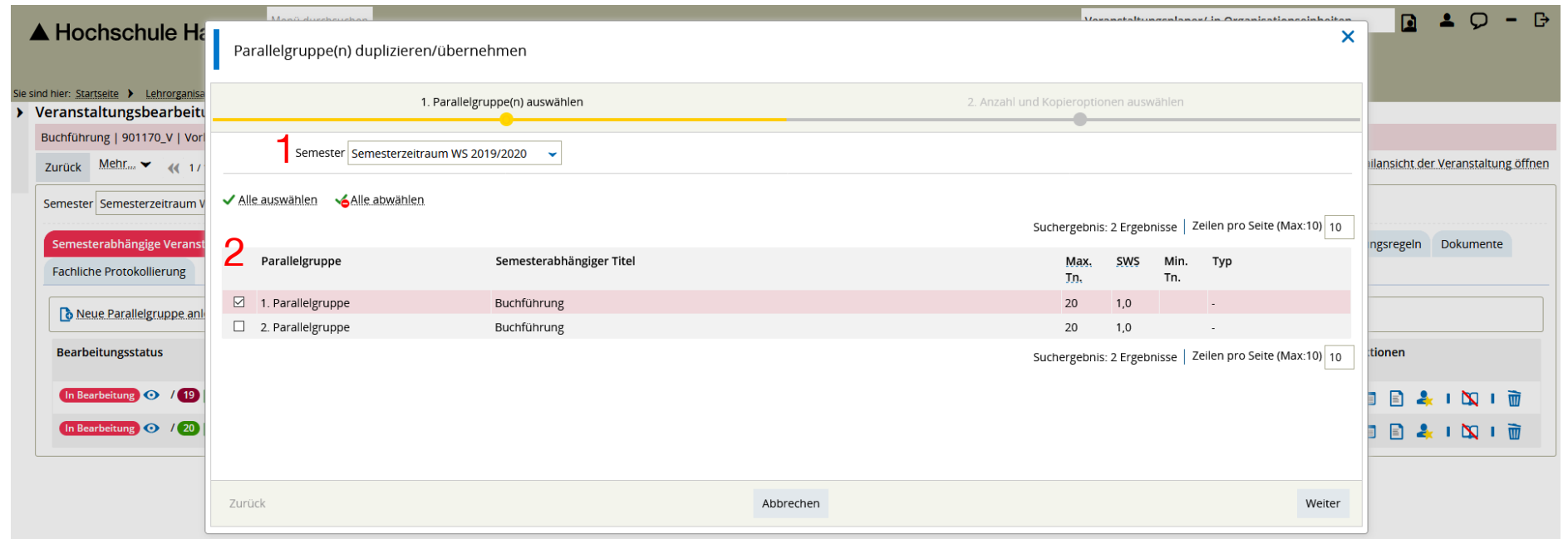

- (1) Auswahl des Semesters aus dem Parallelgruppe(n) übernommen werden sollten
- (2) Auswahl der Parallelgruppe(n)

#### **Terminserie anlegen**

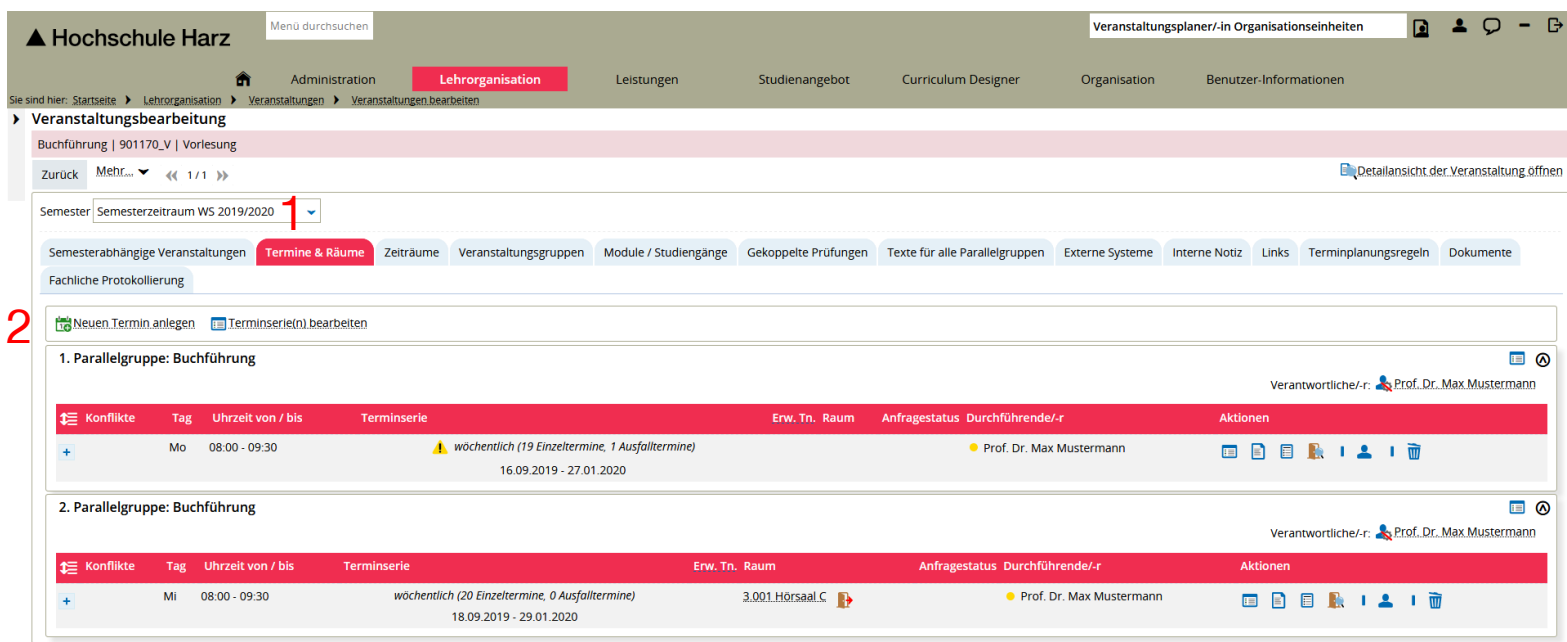

- (1) Aufruf Reiter Termine und Räume
- (2) Neuen Termin anlegen

#### **Terminserie anlegen**

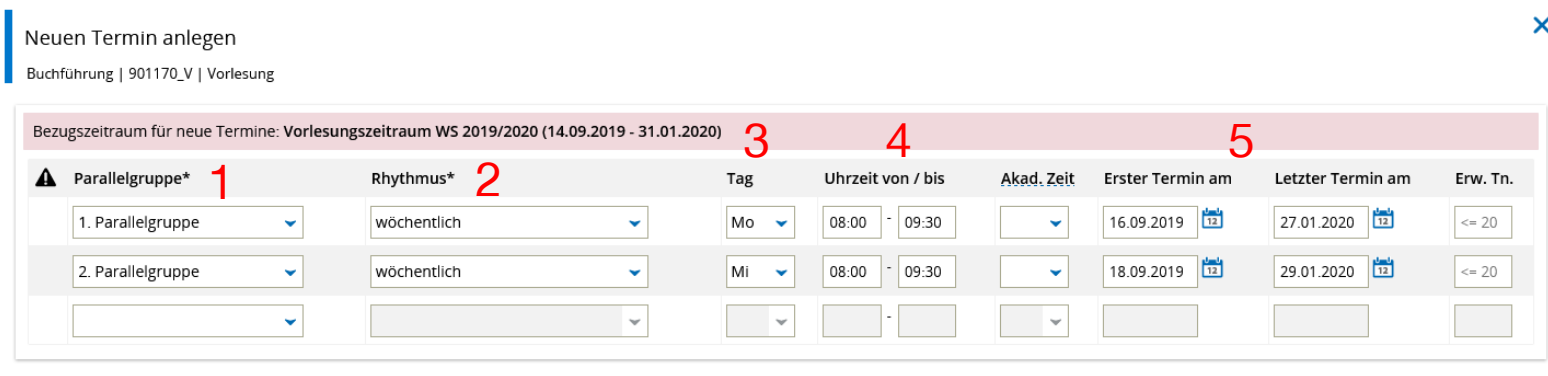

Speichern Abbrechen

- (1) Auswahl Parallelgruppe
- (2) Rhythmusauswahl
- (3) Auswahl Wochentag
- (4) Vergabe von Beginn- und Endeuhrzeit
- (5) Überprüfung und ggf. Anpassung vom Zeitraum

### **Raumzuweisung**

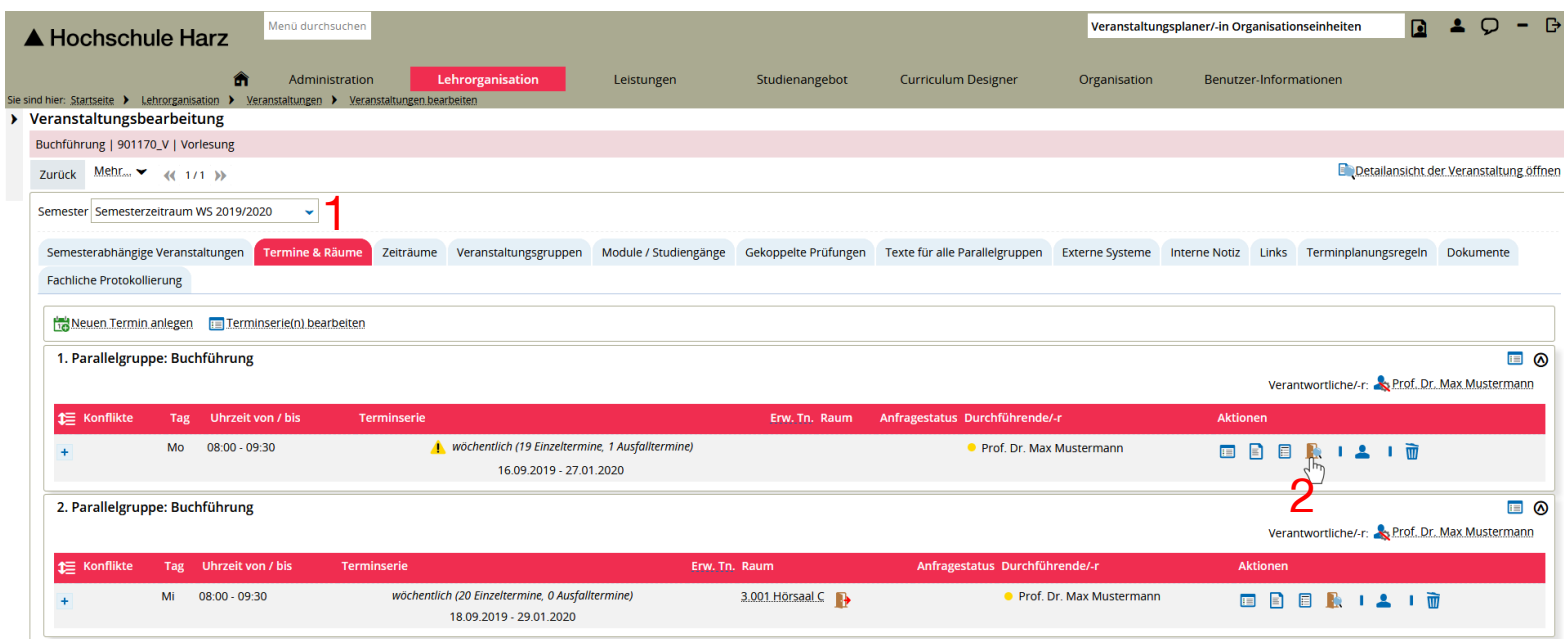

- (1) Aufruf Reiter Termine & Räume
- (2) Raum zuweisen

## **Raumzuweisung**

#### Veranstaltungen bearbeiten

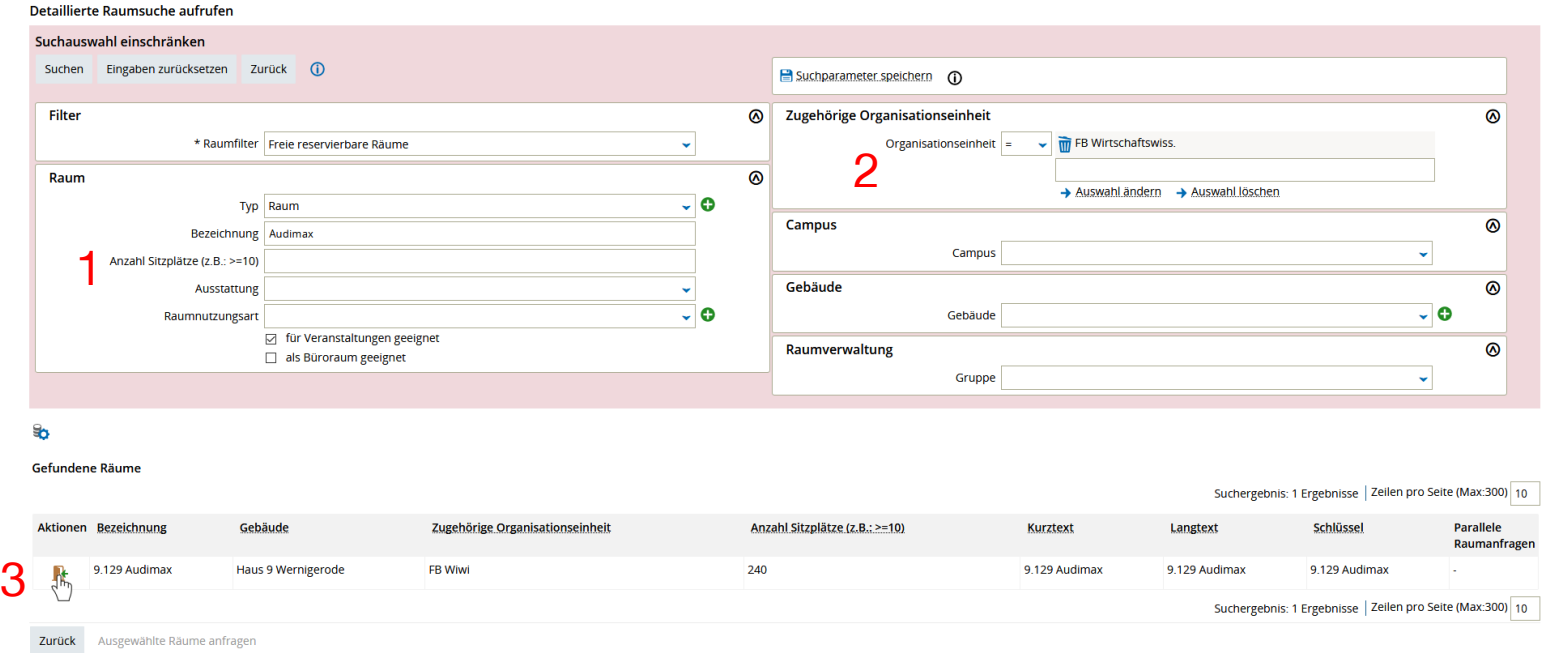

- (1) Eingrenzung der Räume über Grunddaten der Räume (Achtung: Feld Sitzplätze leer lassen)
- (2) Optional: Raumfindung mit Hilfe der Organisationseinheit (Fachbereich) einschränken
- (3) Zuweisung vom Raum

#### A Hochschule Harz Hochschule für angewandte Wissenschaften

#### **Lehrpersonal zuweisen**

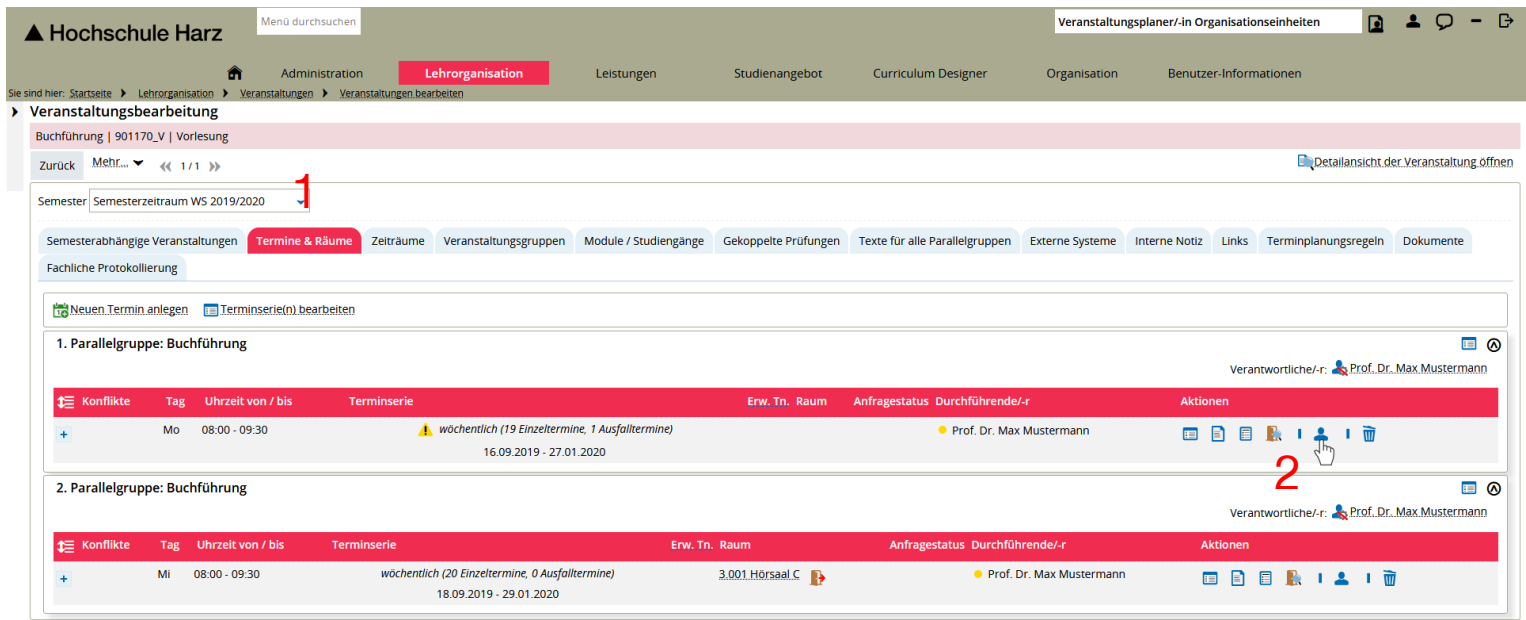

- (1) Aufruf Reiter Termine & Räume
- (2) Zuweisung von Lehrpersonal

#### **Lehrpersonal zuweisen**

Durchführende Lehrpersonen der Terminserie (1. Parallelgruppe: Mo wöchentlich 16.09.2019 - 27.01.2020) bearbeiten Buchführung | 901170 V | Vorlesung

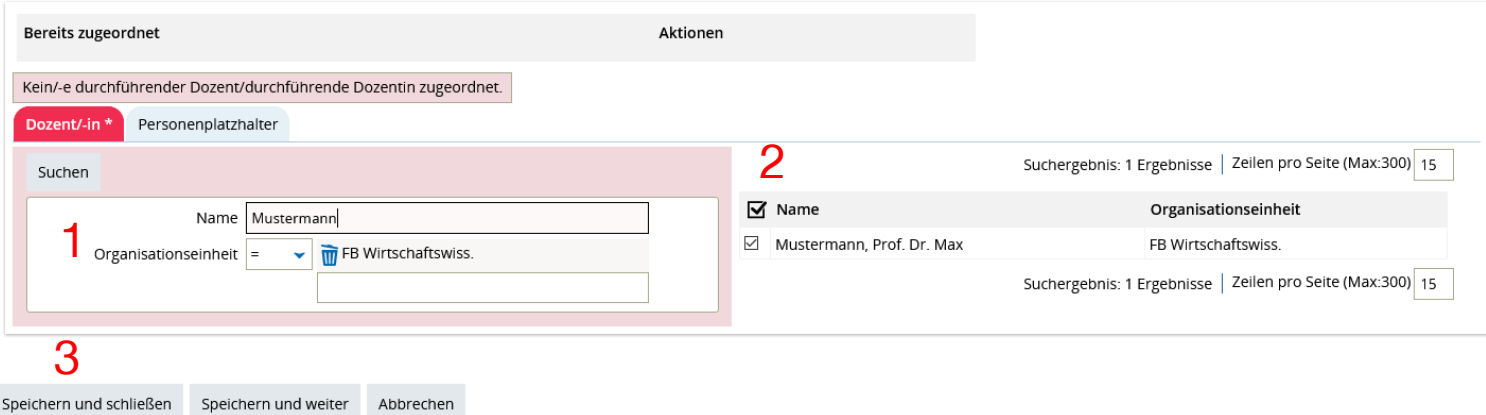

- (1) Aufruf Reiter Termine & Räume
- (2) Auswahl von Lehrperson

(Bei externen Lehrbeauftragten ist der Personenplatzhalter zu verwenden.)

 $\boldsymbol{\times}$ 

(3) Speichern und schließen

#### **Einzeltermine bearbeiten**

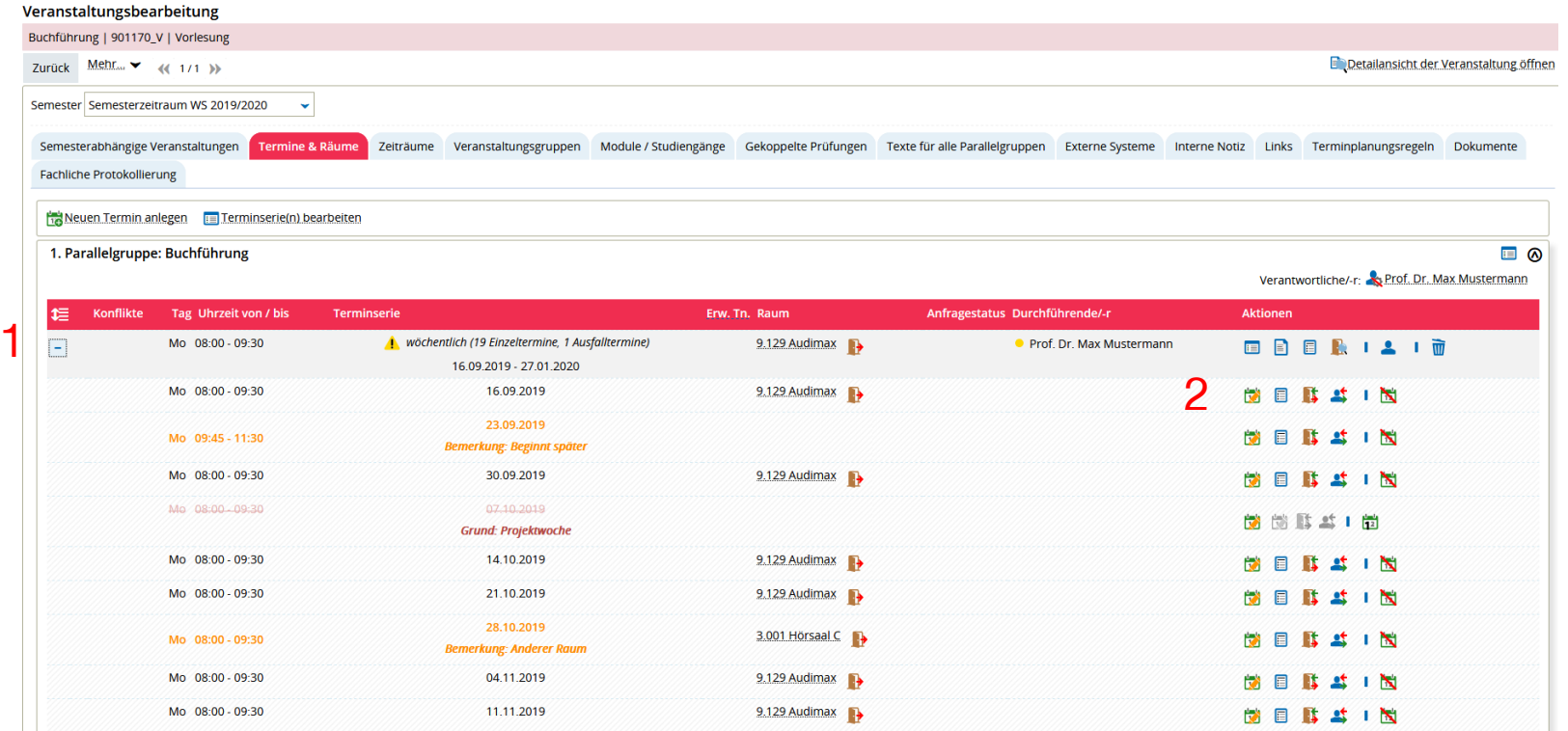

- (1) Anzeigen der Einzeltermine über Plus-Symbol
- (2) Anzeige und Bearbeitung von Daten einzelner Termine

### **Freigabekennzeichen pro Veranstaltung ändern**

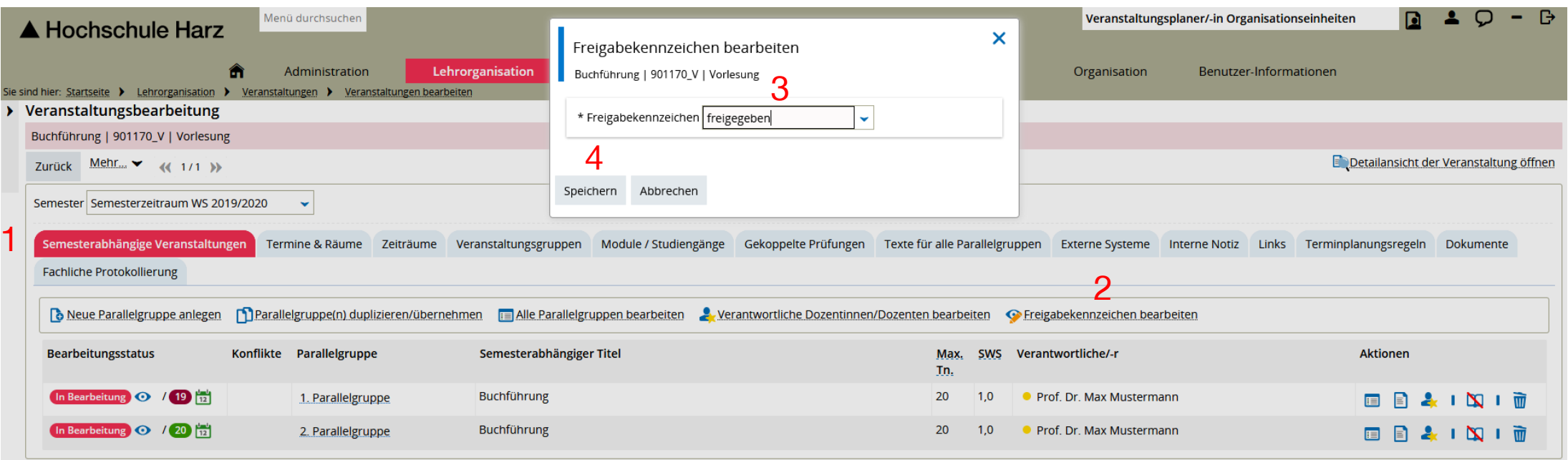

- (1) Aufruf Reiter Semesterabhängige Veranstaltungen
- (2) Aufruf Funktion Freigabekennzeichen bearbeiten

(Achtung: freigegeben führt zur Veröffentlichung in Veranstaltungsplänen!)

- (3) Freigabekennzeichen wählen
- (4) Speichern

A Hochschule Harz Hochschule für angewandte Wissenschaften

### **Freigabekennzeichen für Veranstaltungen im Semester setzen**

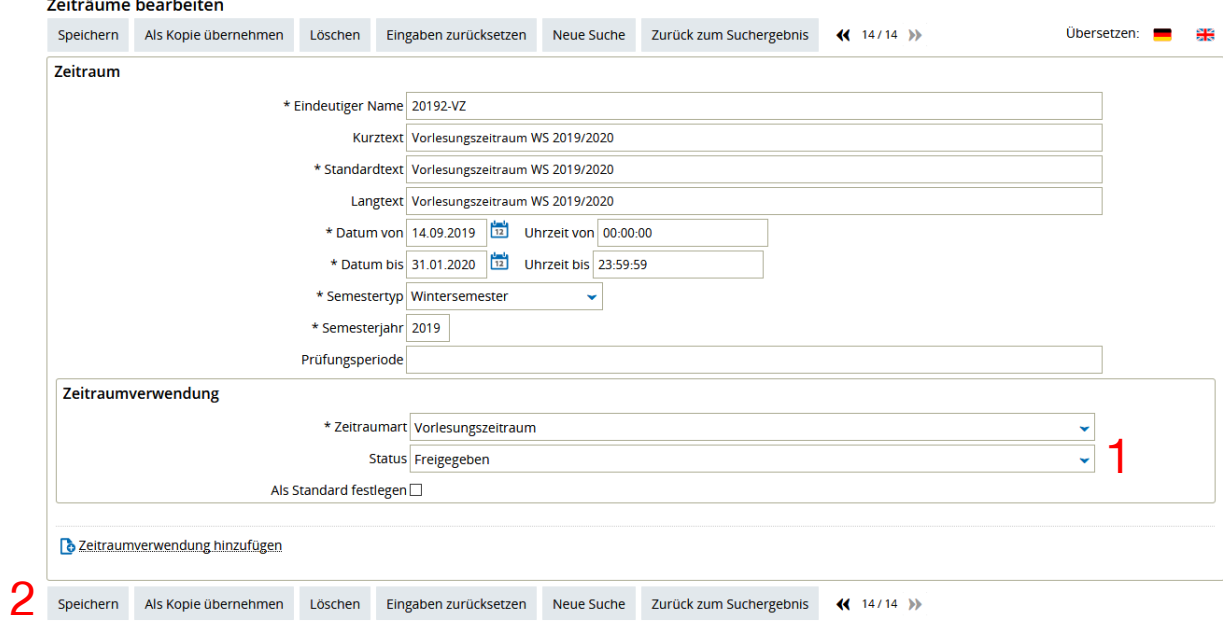

**Aufruf über Menü**

Administration > Zeiträume > Zeiträume bearbeiten (Rolle Administrator)

#### Ändern vom Status

Achtung: Beim Status freigegeben wird das Freigabekennzeichen für alle zugeordneten Veranstaltungen des Semesters gesetzt. Dies hat den Vorteil, dass nicht jede Veranstaltung einzeln freigegeben werden muss.

**Speichern** 

 $\triangle$  Hochschule Harz Hochschule für angewandte Wissenschaften Rechenzentrum 10.10.2019 Andreas Reinhardt

Seite 15

## **Ausfalltermine bearbeiten [anlegen/löschen] (1)**

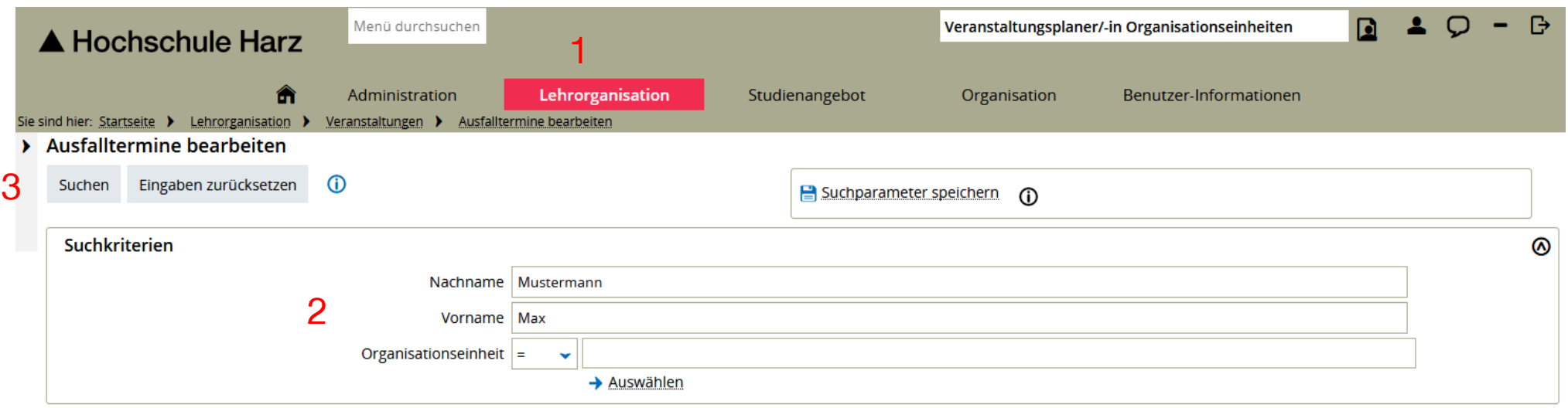

- (1) Anzeigen der Einzeltermine über Plus-Symbol
- (2) Anzeige und Bearbeitung von Daten einzelner Termine
- (3) Suche ausführen

## **Ausfalltermine bearbeiten [anlegen/löschen] (2)**

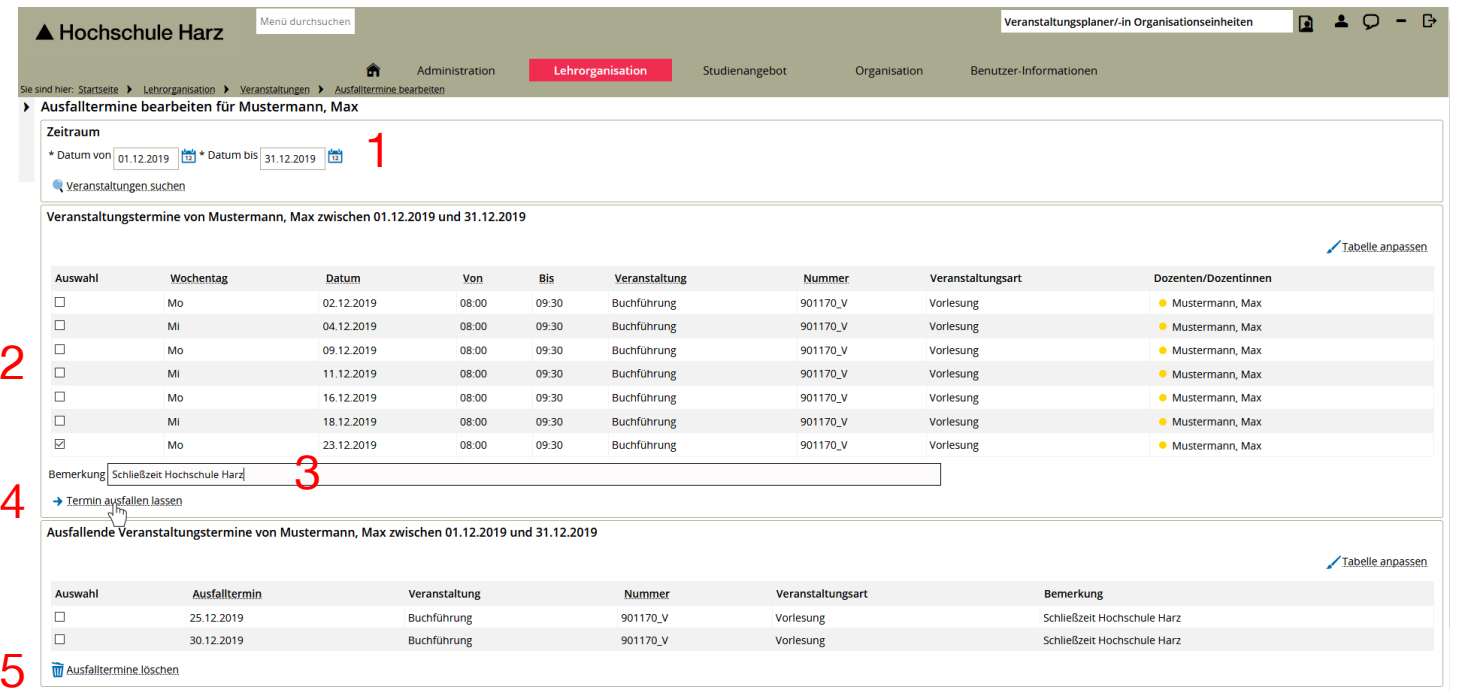

- (1) Zeitraum festlegen für Veranstaltungen
- (2) Auswahl einzelner Termine
- (3) Bemerkung für Grund des Ausfalls hinterlegen
- (4) Speichern über Schaltfläche Termin ausfallen lassen

A Hochschule Harz Hochschule für angewandte Wissenschaften

Rechenzentrum 10.10.2019 Andreas Reinhardt

#### Optional:

ist

(5) Ausfalltermine löschen falls Korrektur notwendig

Seite 17

## **Optional: Texte für Parallelgruppen anpassen (1)**

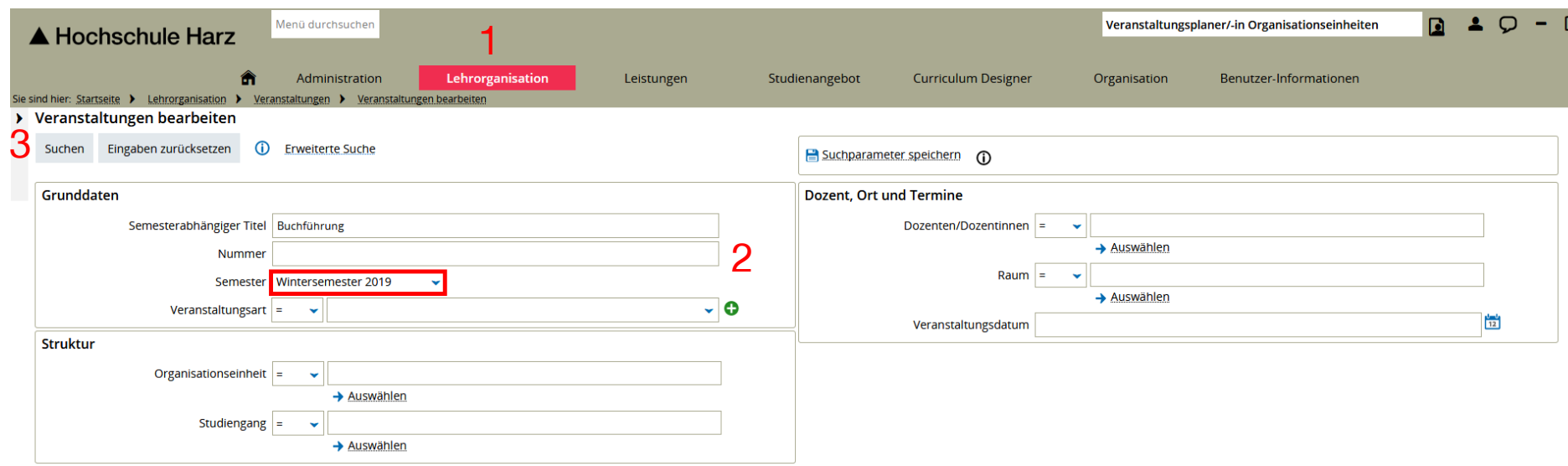

(1) Öffnen der Veranstaltungsbearbeitung

#### **(Lehrorganisation > Veranstaltungen > Veranstaltungen bearbeiten)**

- (2) Eingrenzung der Veranstaltung (Feld Semester muss gefüllt werden!)
- (3) Suche starten mit Enter oder über Suchschaltfläche

### **Optional: Texte für Parallelgruppen anpassen (2)**

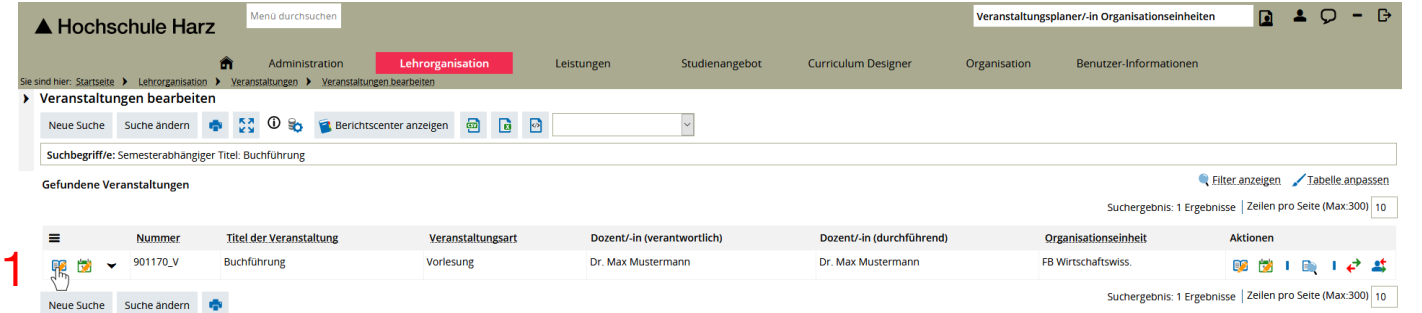

(1) Aufruf Parallelgruppenbearbeitung

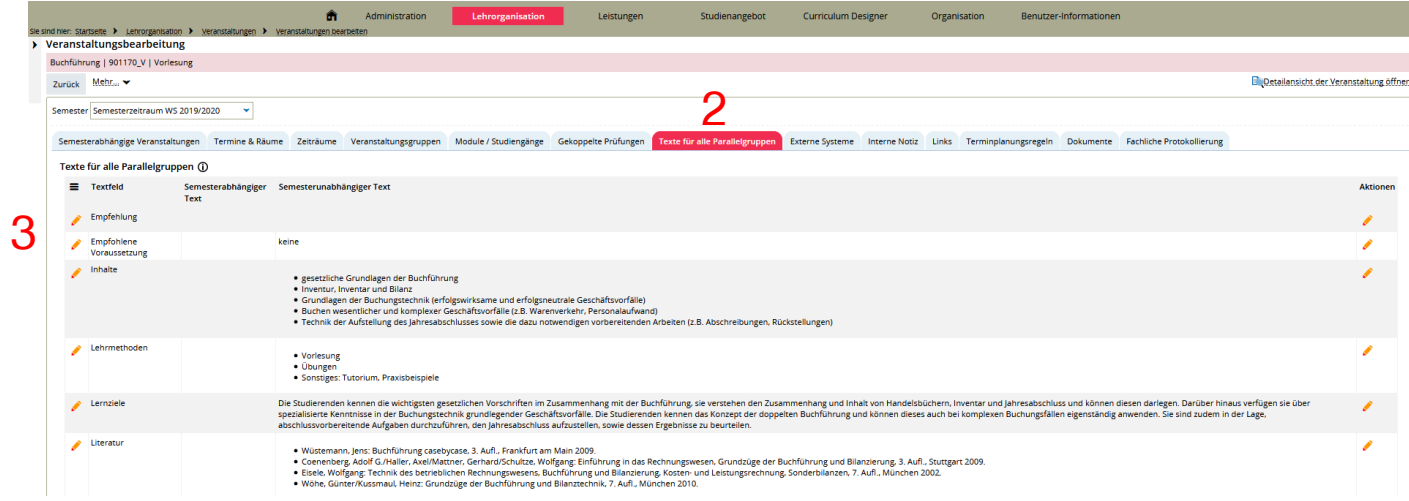

#### (2) Aufruf Reiter Texte für Parallelgruppen (3) Stift-Symbol zum Anpassen der Texte verwenden

Angepasste Texte erscheinen auf der Detailseite von Veranstaltungen in Studiengangsplänen.

A Hochschule Harz Hochschule für angewandte Wissenschaften Rechenzentrum 10.10.2019 Andreas Reinhardt

Seite 19

#### **Prüfung der Planung über Studiengangspläne (1)**

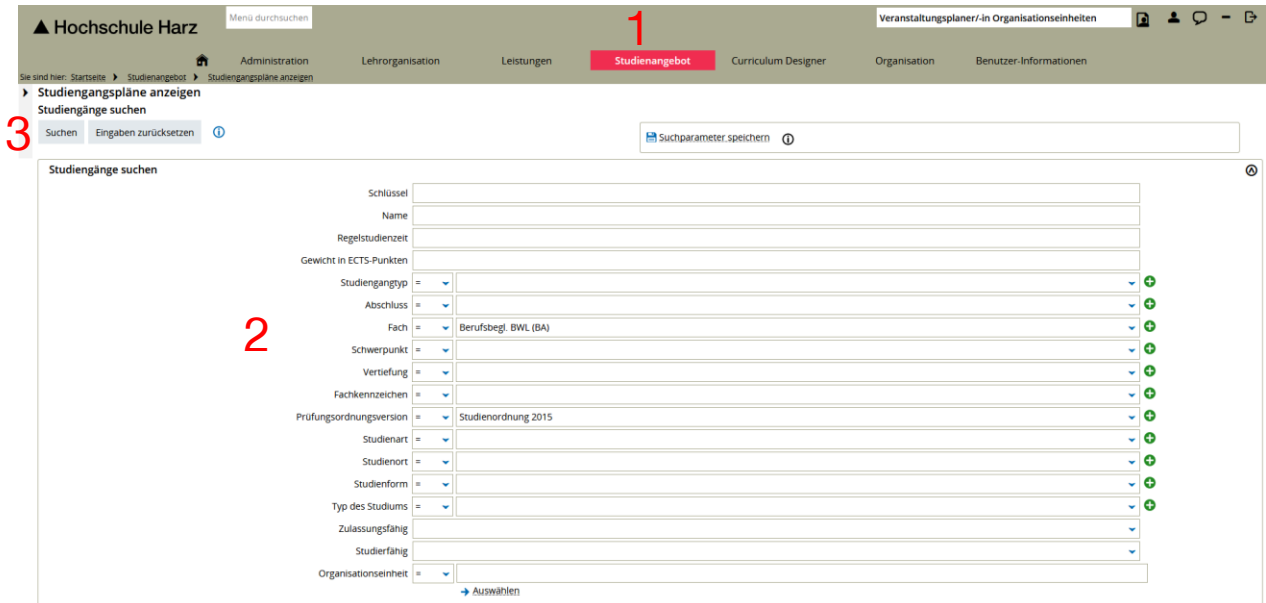

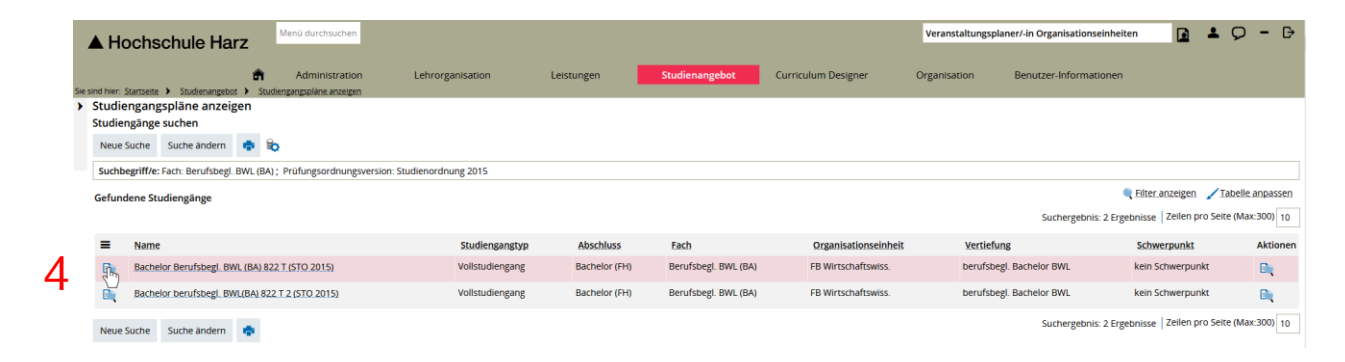

- (1) Aufruf Studiengangspläne Studienangebot > Studiengangspläne anzeigen
- (2) Eingrenzung des Suchergebnisses
- (3) Suche starten

#### (4) Aufruf Studiengangsplan

A Hochschule Harz Hochschule für angewandte Wissenschaften

## **Prüfung der Planung über Studiengangspläne (2)**

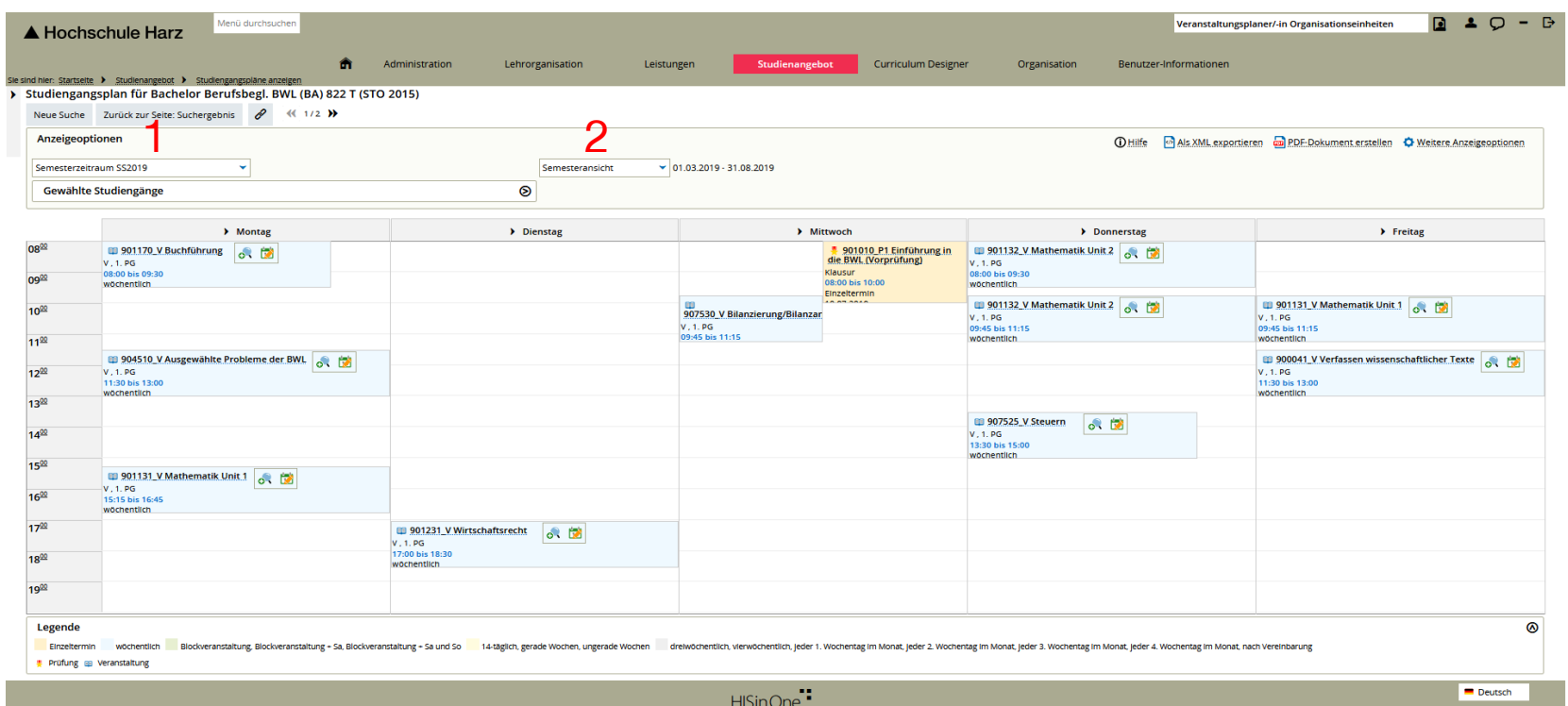

- (1) Auswahl des Semesterzeitraums
- (2) Ansicht wählen (Empfehlung: Semesteransicht)

### **Semestergruppen suchen und anlegen (1)**

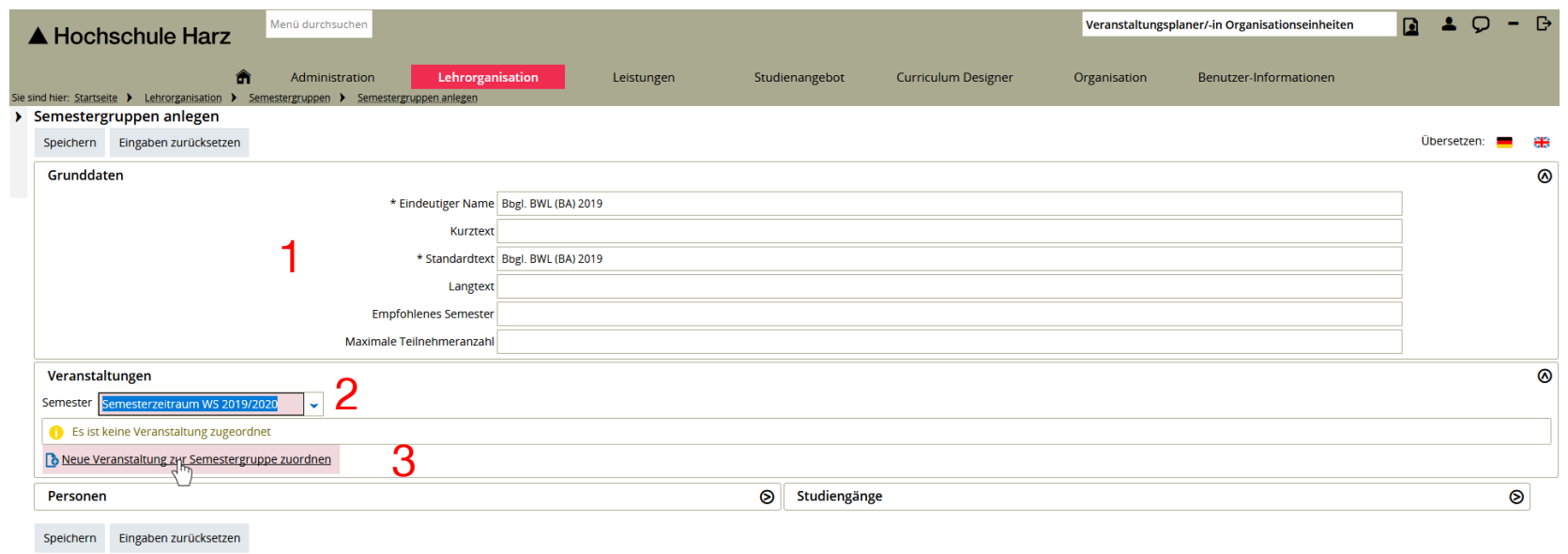

- (1) Eingabe von Grunddaten
- (2) Auswahl vom Semester
- (3) Neue Veranstaltung zur Semestergruppe zuordnen

### **Semestergruppen suchen und anlegen (2)**

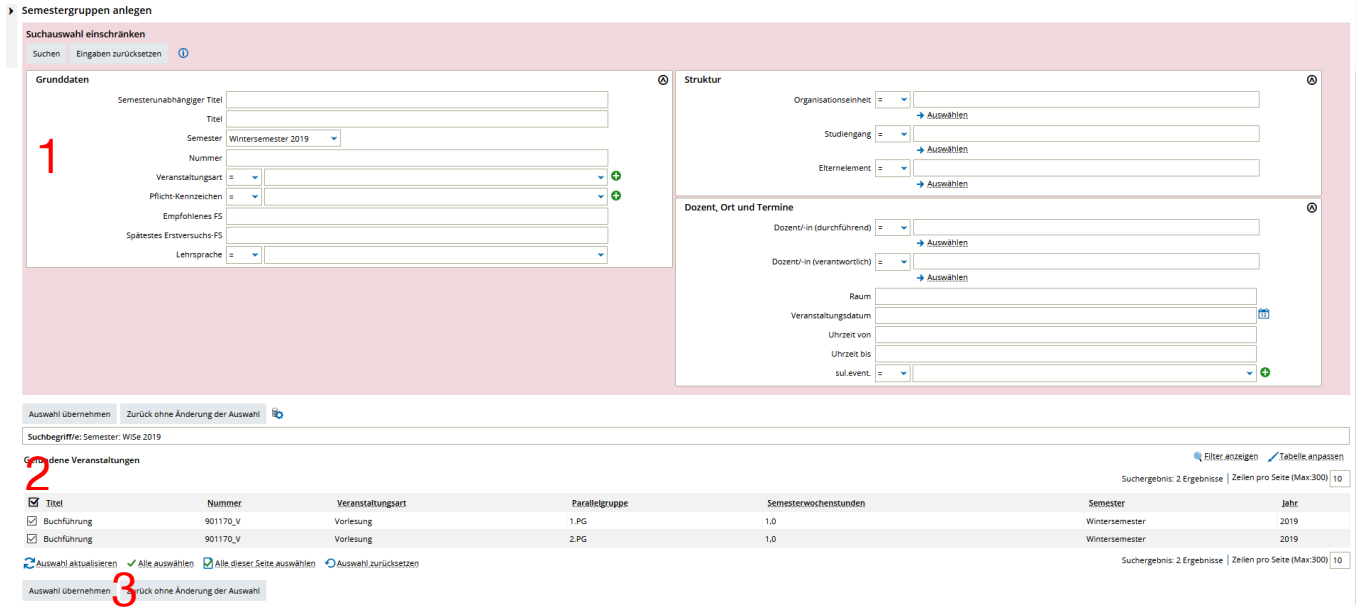

- (1) Eingrenzung der Veranstaltungsauswahl
- (2) Auswahl der Veranstaltungen
- (3) Übernahme der ausgewählten Veranstaltungen

### **Semestergruppen suchen und anlegen (3)**

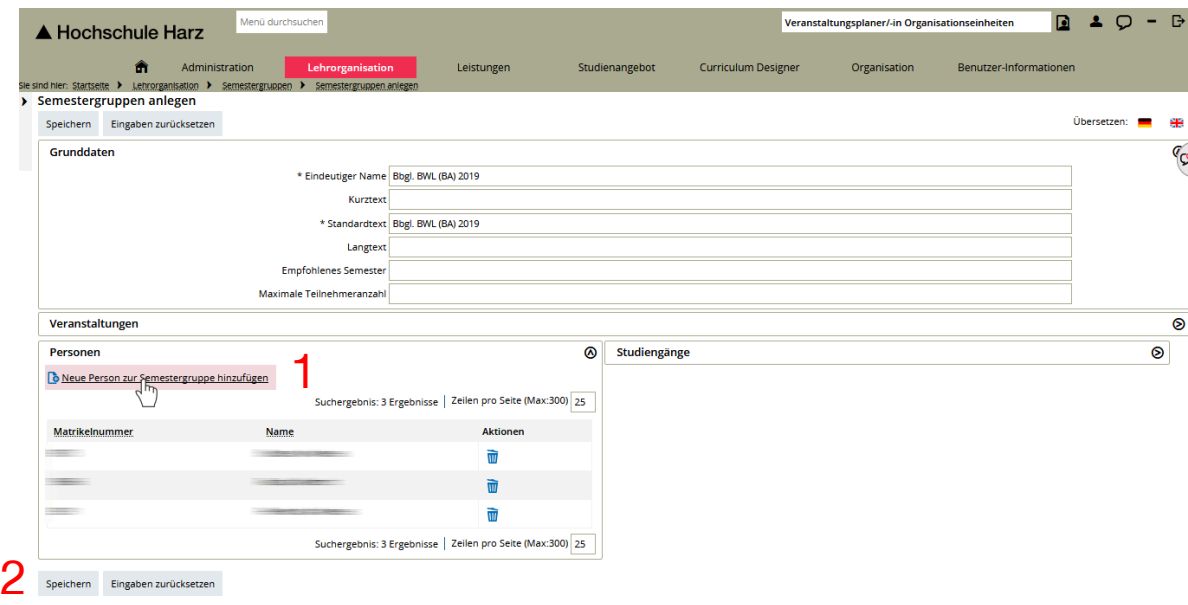

(1) Neue Person zur Semestergruppe zuordnen Es öffnet sich ein Suchdialog zur Suche nach Personen

(2) Speichern nach Abschluss der Personenzuordnungen

### **Semestergruppen suchen und anlegen (4)**

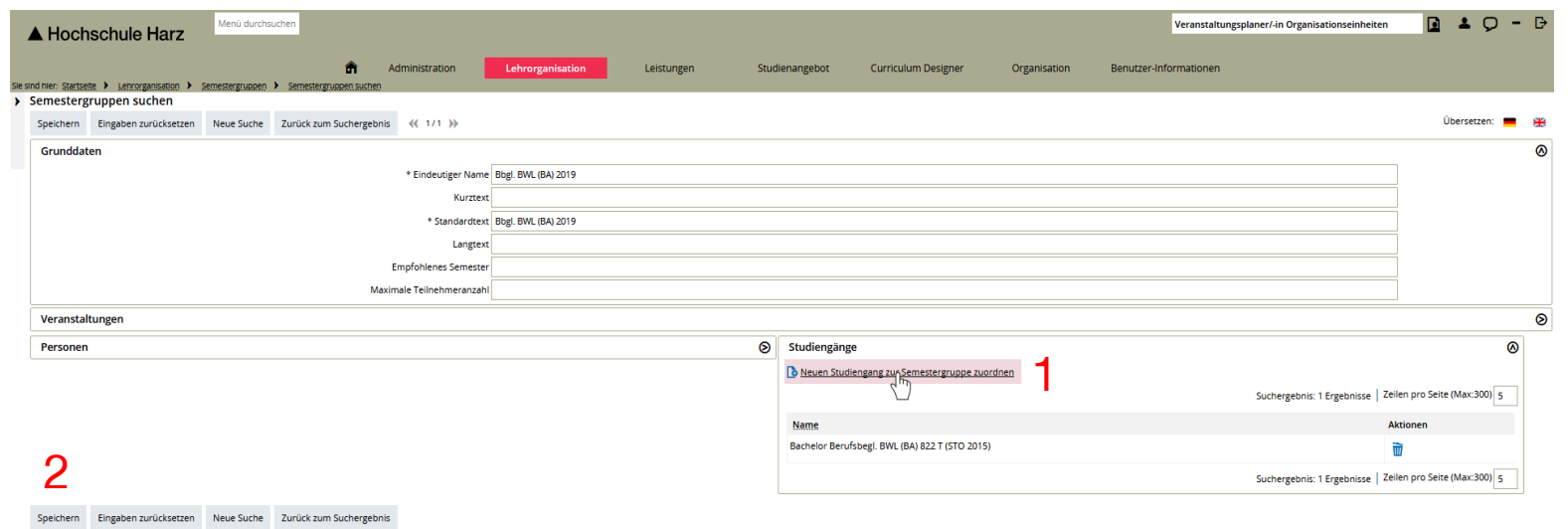

(1) Neuen Studiengang zur Semestergruppe zuordnen Es öffnet sich ein Suchdialog zur Suche nach Studiengängen

(2) Speichern nach Abschluss der Studiengangszuordnung

## **Semestergruppenplan öffnen [Ansicht Studierender] (1)**

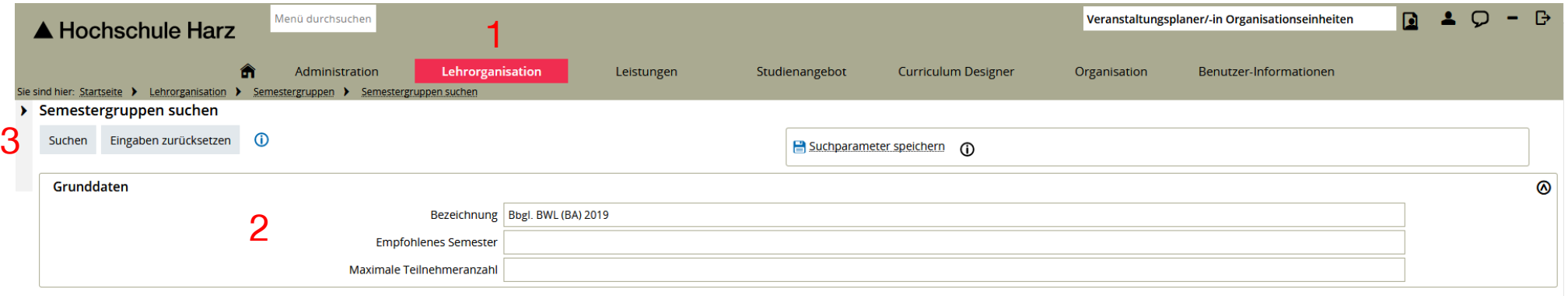

(1) Öffnen der Semestergruppensuche

#### **(Lehrorganisation > Semestergruppen > Semestergruppen suchen)**

- (2) Eingrenzung der Semestergruppe
- (3) Suche starten mit Enter oder über Suchschaltfläche

## **Semestergruppenplan öffnen [Ansicht Studierender] (2)**

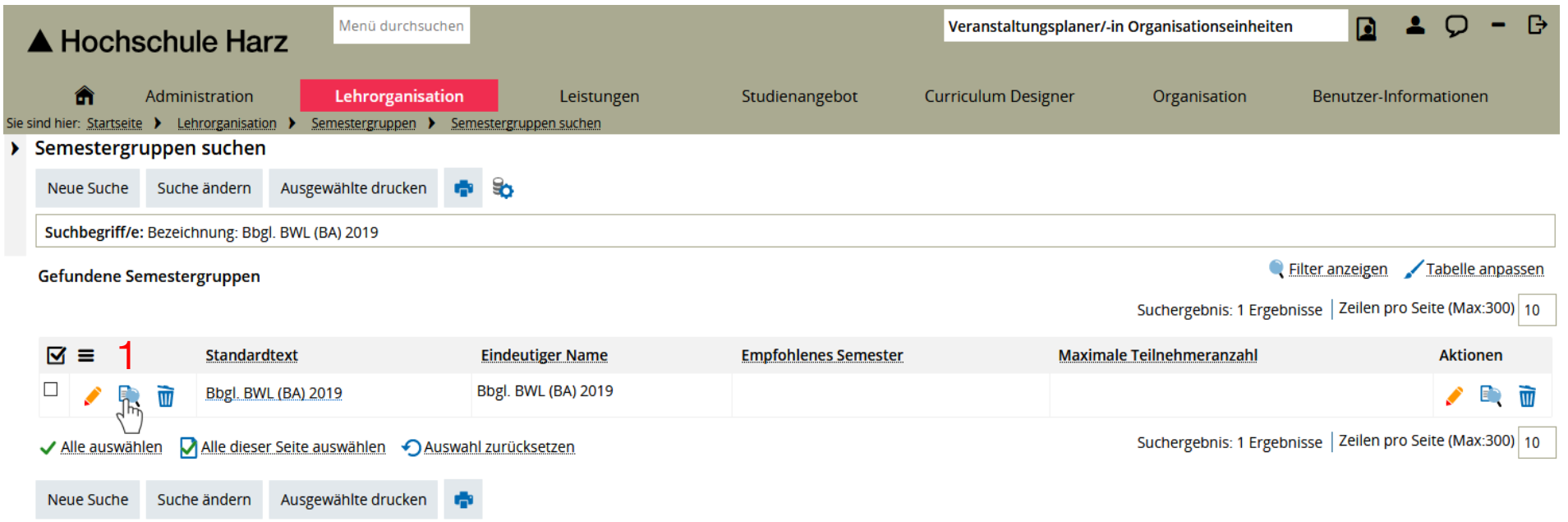

#### (1) Öffnen des Semestergruppenplans

## **Semestergruppenplan öffnen [Ansicht Studierender] (3)**

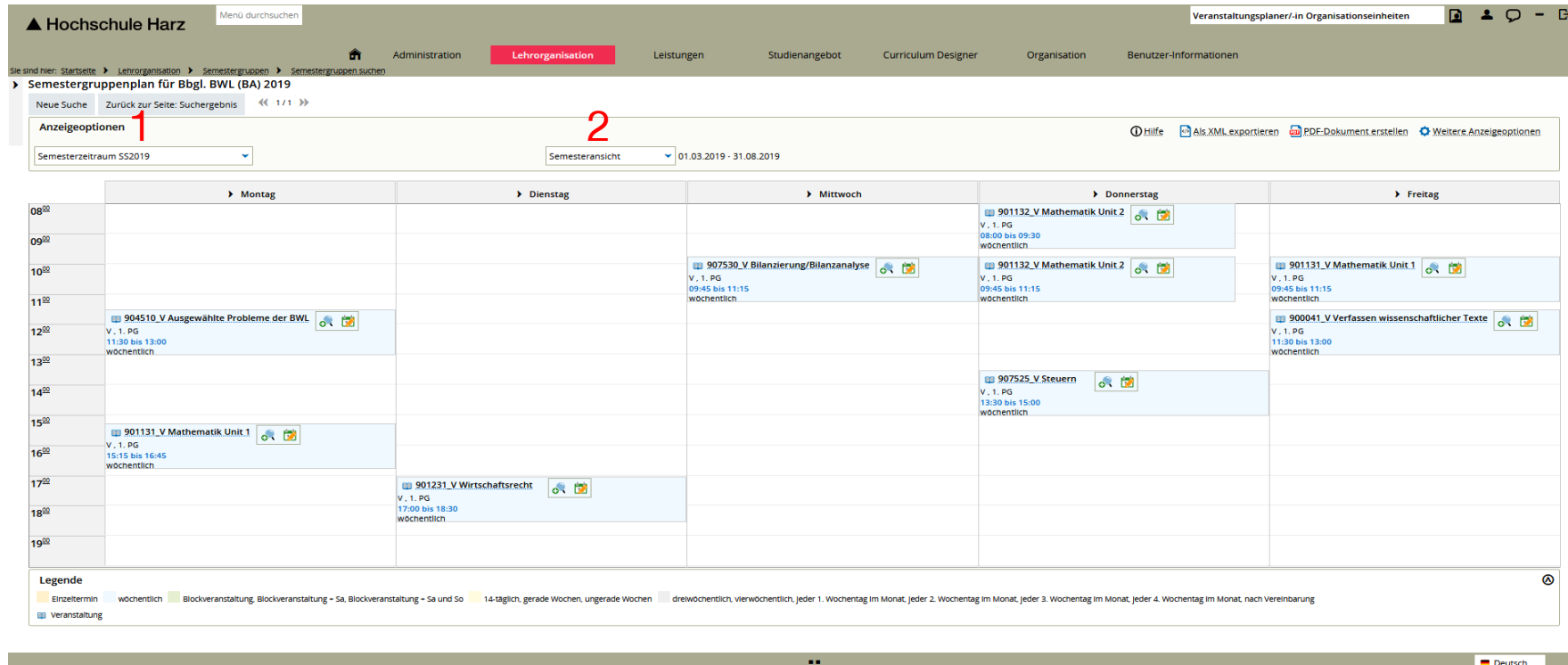

- (1) Auswahl des Semesterzeitraums
- (2) Ansicht wählen (Empfehlung: Semesteransicht)